# **RDCK Web Map User Guide**

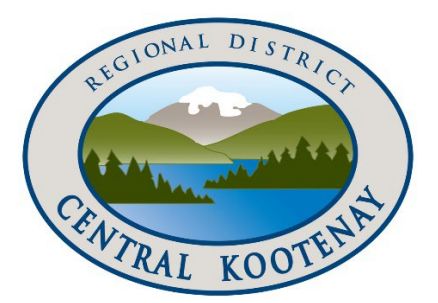

The RDCK Web Map is a web application designed for residents to self-serve their mapping needs. It provides property and other geographic information sourced from BC Assessment and the RDCK Land Database and Geographic Information Systems (GIS).

Use the widgets, tools and reporting to interact with the app, view property information, make printable maps, and more.

Explore the topics below to learn about the functionality available within the app – Refer to the **Map Info** widget in the app for more details.

For more information, mapping enquiries or requests please contact the RDCK GIS Team [maps@rdck.bc.ca](mailto:maps@rdck.bc.ca)

#### **To access the RDCK Web Map, click and bookmark this link in your Chrome browser – [maps.rdck.bc.ca](https://gis.rdck.bc.ca/portal/apps/webappviewer/index.html?id=e15a66aba317469481f584a71350f2ad/)**

Last updated: January 6 2021

#### **Contents**

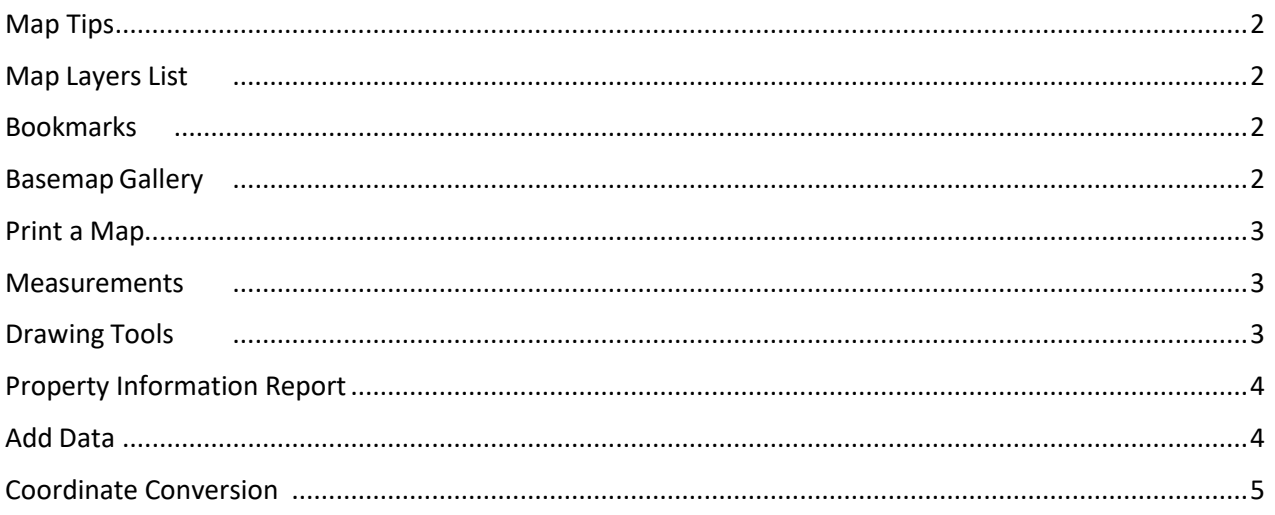

#### <span id="page-1-0"></span>Map Tips

- For best performance use the **Chrome** internet browser.
- Use the **Map Info a** widget to learn more in detail about the Web Map.
- Use the **Search Bar**  $\frac{1}{\sqrt{2}}$  search for a property using Address, PID, Folio, etc.
- Expand the **Map Layers** list and turn on the desired layers.
- Select a feature on the map to view its details when multiple map features are layered, click the pop up arrows to access details from each map feature (ie: 1 of 3)
- Touch the My Location button  $\bigodot$  from your mobile device to zoom to your location on the map

#### <span id="page-1-1"></span>Map Layers List

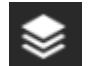

- Tick the check box on a layer to turn on a layer and click the arrow to expand and show its symbols.
- Click the **Control All** layers button to control the behavior of the all the layers in the list.
- Click the **search** button to find specific layers.
- Layers in the list are greyed out and unavailable when zoomed out of their visible ranges.

#### <span id="page-1-2"></span>**Bookmarks**

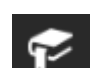

The bookmarks widget displays a list of predefined locations. Click one of the bookmarks to set the map extent to the bookmark area.

#### <span id="page-1-3"></span>Basemap Gallery

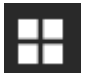

The Basemap Gallery widget displays all the available base maps. Clicking a basemap thumbnail sets it as the active base map.

## <span id="page-2-0"></span>Print a Map

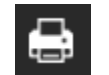

- Use the Print Map widget to create and export a hard copy map to save or print.
- Type a title for the map in the **Map Title** box and select the desired layout and format for the exported map.
- **Advanced** print options allows customization relating to map scale and extent, print quality and more.
- Click **Print** to activate the print service, upon completion of the print job a link to the print output displays. Click the link to open the file in a new window.

#### <span id="page-2-1"></span>**Measurements**

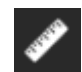

- **Coordinates**  Click the Point measurement button and click a point on the map to display the coordinates in degrees.
- **Distance**  Click the Polyline measurement button, draw a polyline and double click to finish to display the total length.
- **Area**  Click the Polygon measurement button and draw a polygon on the map by clicking three or more points. Double-click to finish the drawing and display the total area.

### <span id="page-2-2"></span>Drawing Tools

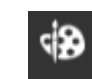

- Use the Drawing Tools to draw or add text to the map by selecting the drawing mode and selecting the preferred symbol.
- To add a measurement to the drawing click the show measurement toggle.
- Draw the desired features and/or place the text on the map.
- To add text, type in the text box, select a font color and size and click on the map to place the text.
- Click **Undo** or **Redo** to undo or redo the drawing features, or click Clear to remove all of them.

### <span id="page-3-0"></span>Property Information Report

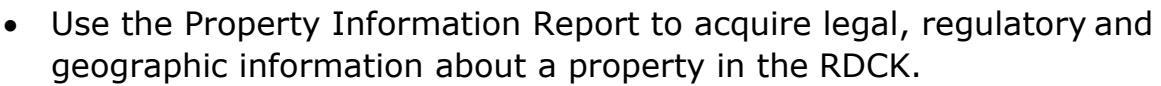

59

- Define the 'property of interest' or locate the property using **search for a location** (Address, PID or Folio) or use the draw mode to select a property on the map.
- If desired, a buffer distance can be added to select properties within a distance of a feature
- Click **Report** button to analyze the configured layers within the area of interest.
- The report analysis will return results from the intersection of mapping data and the 'property of interest'. Reporting is presented on intersecting features and providing feature details, total feature count, area and area of overlap.
- Explore the results by clicking a map layer to expand the details or print a report.

<span id="page-3-1"></span>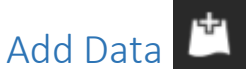

- Use the Add Data widget to bring data from other sources into the web map from the ArcGIS Online Catalogue, Web URL or other file location.
- Search for the data you want to add and click **Add** to view it in the map.
- Add layers by URL by choose a type and entering the URL. Click **Add** to add the data to the map.
- Use the File tab to upload files locally. You can either drag the file or browse to it. Shapefiles in ZIP format and CSV and KML files are supported.
- To remove the added layers, click **Layers** in the lower right corner, click the **Remove Layer** button next to the layer to remove it.

# <span id="page-4-0"></span>Coordinate Conversion

- In the **Coordinate Conversion** tool the user can locate known coordinates, convert known coordinates or convert coordinates for a location on the map.
- user can convert manually input coordinates by typing or pasting coordinates in the **Input** box
- user can convert coordinates interactively by clicking a location on the map
- users can edit the input and output coordinate format using the **Format Input/Output** option
- users can copy output coordinates for use in other systems  $\Box$